## Transfert de fichiers entre cEdge et vManage J.

# **Contenu**

**Introduction Prérequis** Conditions requises Components Used Informations générales Copier un fichier à partir d'une CLI cEdge via vManage Option 1. CLI de Viptela Option 2. CLI vShell **Vérification** Envoyer un fichier à cEdge via l'interface de ligne de commande vManage Option 1. CLI de Viptela Option 2. CLI vShell **Vérification** Copier un fichier de vManage vers un ordinateur local Option 1. Terminal Linux/Mac Option 2. FileZilla ou tout autre client FTP ou SFTP Informations connexes

# Introduction

Ce document décrit comment transférer des fichiers entre un serveur cEdge distant et un serveur vManage local via l'interface de ligne de commande.

Contribué par Eric Garcia Guzman, ingénieur TAC Cisco.

# Prérequis

### Conditions requises

Cisco vous recommande de prendre connaissance des rubriques suivantes :

- Réseau étendu défini par logiciel Cisco (SD-WAN)
- Linux de base

### Components Used

Ce document est basé sur les versions logicielles et matérielles suivantes :

- cEdge version 17.5.1
- vManage version 20.5.1

The information in this document was created from the devices in a specific lab environment. All of

the devices used in this document started with a cleared (default) configuration. Si votre réseau est en ligne, assurez-vous de bien comprendre l'incidence possible des commandes.

## Informations générales

Vous pouvez transférer des fichiers entre un cEdge distant et un vManage local via l'interface de ligne de commande de deux manières :

- Récupérer des fichiers d'un serveur cEdge distant vers un système de fichiers vManage local
- Diffuser les fichiers de vManage vers cEdge via l'interface de ligne de commande vManage

Pour transférer les fichiers d'un emplacement à un autre devient une tâche difficile. Les raisons les plus courantes sont les suivantes :

- Le système de fichiers cEdge n'est pas accessible depuis l'extérieur
- Aucun FTP/TFTP/SFTP n'est disponible ou accessible
- Pas d'accès physique au routeur pour copier des fichiers directement sur une clé USB ou un stockage massif

Cependant, la solution SD-WAN permet d'utiliser des connexions de contrôle pour sécuriser les fichiers de copie entre le vManage et un serveur cEdge distant.

Le transfert peut être effectué à partir du système de fichiers bootflash cEdge vers le répertoire d'accueil de l'utilisateur local dans vManage ou inversement. Exemples de fichiers :

- Admin-tech
- images Cisco IOS® XE
- Journaux de suivi de liaison
- Captures de paquets
- Fichiers de texte

vManage exécute le système d'exploitation Viptela et dispose de 2 modes dans l'interface de ligne de commande :

- CLI de Viptela : contient toutes les fonctionnalités de Viptela
- vShell : shell UNIX dans le périphérique

## Copier un fichier à partir d'une CLI cEdge via vManage

Note: Dans cette section, toutes les commandes sont émises à partir de vManage pour récupérer des fichiers d'un répertoire local cEdge distant vers vManage.

### Option 1. CLI de Viptela

Syntaxe de commande:

La commande est lue en tant que, utilisez le port netconf dans VPN 0 pour récupérer le nom\_fichier\_source de cEdgeSystemIP dans destination\_directory\_in\_vManage avec le nom d'utilisateur cEdge.

request execute vpn 0 scp -P 830 USERNAME@cEdgeSystemIP:/<source\_file\_name> <destination\_directory\_in\_vManage> Exemple :

Connectez-vous à l'interface de ligne de commande vManage et exécutez la requête Viptela exécutez la commande dans VPN 0 avec la commande Secure Copy Protocol (SCP) pour démarrer la copie.

vmanage# request execute vpn 0 scp -P 830 admin@192.168.10.1:/bootflash/vmanage-admin/cEdge-20211229-023316-admin-tech.tar.gz /home/admin/ The authenticity of host '[192.168.10.1]:830 ([192.168.10.1]:830)' can't be established. RSA key fingerprint is SHA256:R8KekCx/giwjCqR5woDm+sodjF5kvU7QxnUexoE1xAw. Are you sure you want to continue connecting (yes/no/[fingerprint])? yes Warning: Permanently added '[192.168.10.1]:830' (RSA) to the list of known hosts. admin@192.168.10.1's password: cEdge-20211229-023316-admin-tech.tar.gz 100% 13MB 4.8MB/s 00:02

#### Option 2. CLI vShell

Exemple :

Connectez-vous à l'interface de ligne de commande vManage, passez en mode vShell et exécutez la commande SCP au format Linux.

```
vmanage# vshell
vmanage:~$ scp -P 830 admin@192.168.10.1:/bootflash/vmanage-admin/cEdge-20211229-023316-admin-
tech.tar.gz /home/ericgar/
admin@192.168.10.1's password:
cEdge-20211229-023316-admin-tech.tar.gz 100% 13MB 4.7MB/s 00:02
```
#### Vérification

Passez du mode CLI de Viptela à vShell dans vManage et vérifiez que le fichier est copié correctement.

```
vmanage# vshell
vmanage:~$ ls -l
total 12976
-rw------- 1 ericgar users 13285905 Dec 29 21:21 cEdge-20211229-023316-admin-tech.tar.gz
```
## Envoyer un fichier à cEdge via l'interface de ligne de commande vManage

Note: Dans cette section, toutes les commandes sont émises par vManage pour envoyer des fichiers du répertoire local vManage à un stockage cEdge distant.

Syntaxe de commande:

La commande est lue en tant que, utilisez le port netconf dans le VPN 0 pour copier le nom\_fichier\_source dans /bootflash/vmanage-admin/ sur cEdgeSystemIP avec le nom d'utilisateur.

request execute vpn 0 scp -P 830 <source\_file\_name> username@cEdgeSystemIP:/bootflash/vmanageadmin/

### Option 1. CLI de Viptela

Exemple :

Connectez-vous à l'interface de ligne de commande vManage et exécutez la requête Viptela exécutez la commande dans VPN 0 avec la syntaxe SCP pour démarrer la copie.

```
vmanage# request execute vpn 0 scp -P 830 /home/admin/packet_capture_cEdge.pcap
admin@192.168.10.1:/bootflash/vmanage-admin/
admin@192.168.10.1's password:
packet_capture_cEdge.pcap 100% 13MB 3.8MB/s 00:03
```
#### Option 2. CLI vShell

Exemple :

Connectez-vous à l'interface de ligne de commande vManage, passez en mode vShell et exécutez la copie SCP au format Linux.

```
vmanage# vshell
vmanage:~$ scp -P 830 /home/ericgar/packet_capture_cEdge.pcap
admin@192.168.10.1:/bootflash/vmanage-admin/
admin@192.168.10.1's password:
packet_capture_cEdge.pcap 100% 13MB 3.8MB/s 00:03
```
### Vérification

Connectez-vous à l'interface de ligne de commande cEdge et affichez le contenu de bootflash/vmanage-admin/ pour vérifier que le fichier est copié correctement :

```
cEdge#dir bootflash:/vmanage-admin/
Directory of bootflash:/vmanage-admin/
```
1498499 -rw- 13285905 Dec 29 2021 16:29:27 -06:00 packet\_capture\_cEdge.pcap

Note: Le répertoire de destination dans cEdge doit toujours être bootflash:vmanage-admin, puisqu'il s'agit du seul répertoire qui a des autorisations d'écriture pour les transferts, sinon le transfert échoue.

```
vmanage# request execute vpn 0 scp -P 830 /home/admin/packet_capture_cEdge.pcap
admin@192.168.10.1:/bootflash/
admin@192.168.10.1's password:
scp: /bootflash//packet_capture_cEdge.pcap: Permission denied
```
Note: Dans le cas où le fichier dans le bootflash racine ou tout autre répertoire est nécessaire, il n'est pas possible de le déplacer directement avec une commande ; à la place, copiez le fichier vers la destination souhaitée, puis supprimez le fichier d'origine.

### Copier un fichier de vManage vers un ordinateur local

### Option 1. Terminal Linux/Mac

Syntaxe de commande:

La commande est lue comme suit : copiez le nom\_fichier\_source de vManage dans le chemin\_destination\_local avec le nom d'utilisateur vManage.

```
scp vManageUsername@PublicIp:<source_file_name> <local_destination_path>
Exemple :
```
Connectez-vous à votre terminal Linux/Mac local et exécutez la commande SCP pour copier le fichier dans le répertoire souhaité.

```
adminIT@cisco:~$ scp admin@10.88.244.25:packet_capture_cEdge.pcap /Users/adminIT/Downloads/
viptela 20.5.1
```
Password: packet\_capture\_cEdge.pcap 100% 13MB 3.6MB/s

> Note: Il est recommandé que le fichier à extraire se trouve dans le répertoire d'accueil de l'utilisateur, sinon les autorisations du répertoire doivent être vérifiées.

### Option 2. FileZilla ou tout autre client FTP ou SFTP

Connectez-vous à :

- SFTP en tant que protocole ou port 22
- URL vManage, IP publique ou IP privée (si vManage est sur site)
- Utiliser un nom d'utilisateur et un mot de passe valides

Sur la droite, les fichiers du répertoire d'accueil de l'utilisateur vManage sont répertoriés, il vous suffit de glisser-déplacer vers la destination locale à gauche où vous voulez transférer le fichier, comme illustré dans l'image.

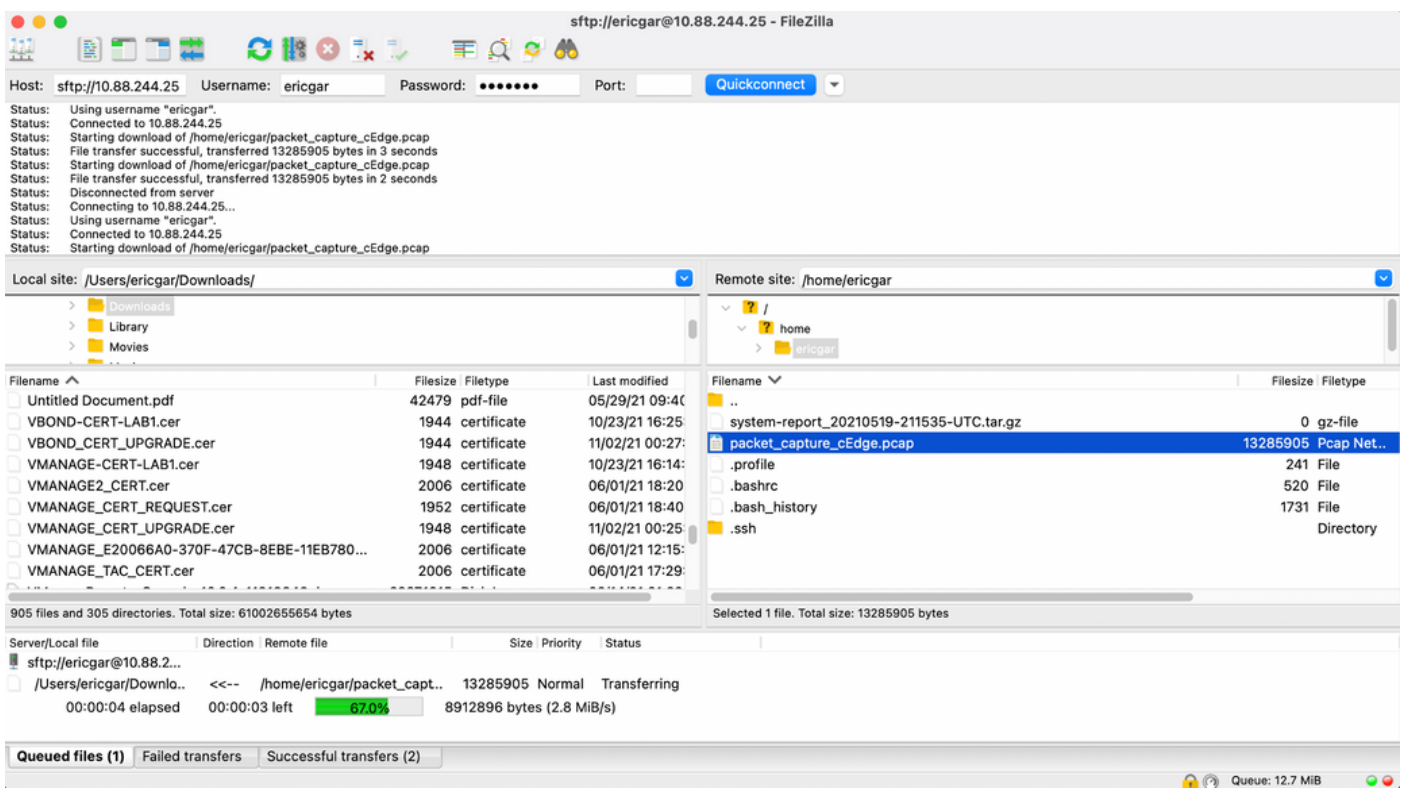

# Informations connexes

- [Transfert de fichiers entre vEdge et vManage](https://www.cisco.com/c/fr_ca/support/docs/routers/vedge-router/217948-transfer-files-between-a-vedge-and-vmana.html)
- [Support et documentation techniques Cisco Systems](https://www.cisco.com/c/fr_ca/support/index.html)